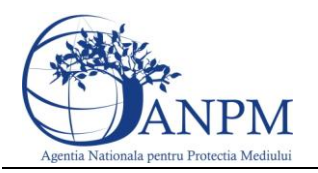

# Ghid de Utilizare a sistemului

# SIM.Deseuri.PCB.Public

pentru inregistrarea cererilor privind raportarea deseurilor provenite din **PCB** 

Sistemul Integrat de Mediu

v 1.0 26 aprilie 2013

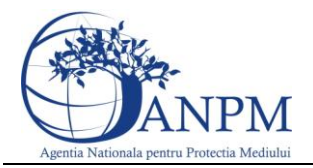

## <span id="page-1-0"></span>**Cuprins**

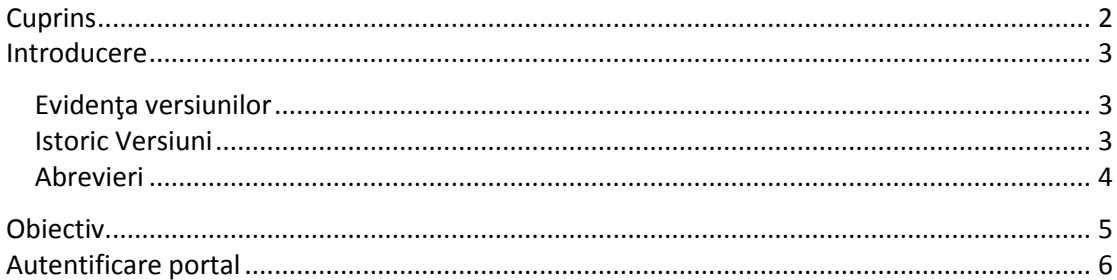

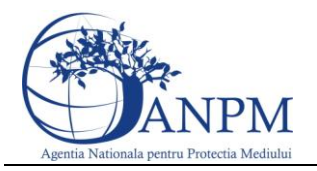

## <span id="page-2-0"></span>Introducere

Secţiunea introductivă a prezentului document organizează informaţii generice relevante pentru gestionarea corespunzătoare a documentului, a tipurilor de modificări apărute si a extensiilor acestuia in corelatie cu publicarile obligatiilor de raportare pentru operatorii economici pe site-ul ANPM.

### <span id="page-2-1"></span>Evidenţa versiunilor

Urmatoarele versiuni ale prezentului document au fost publicate pe site-ul ANPM

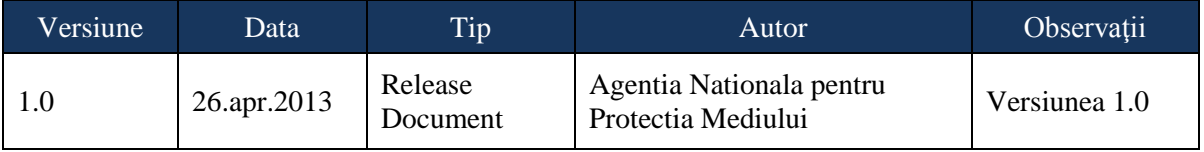

#### <span id="page-2-2"></span>Istoric Versiuni

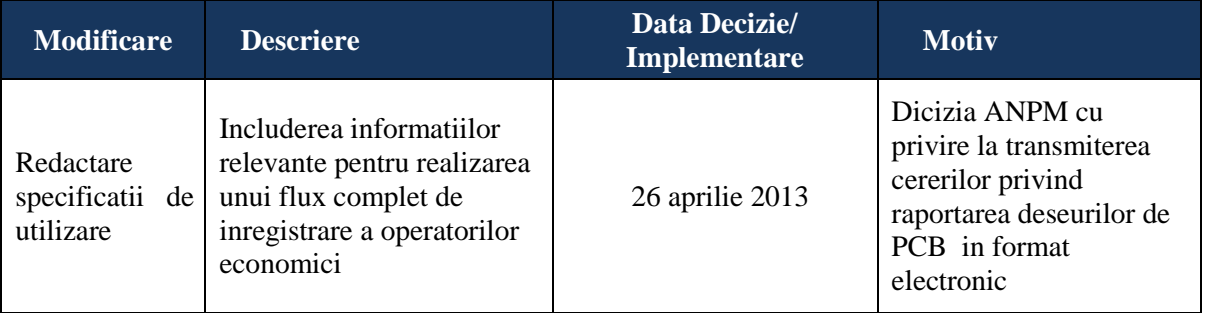

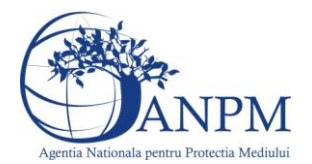

### <span id="page-3-0"></span>Abrevieri

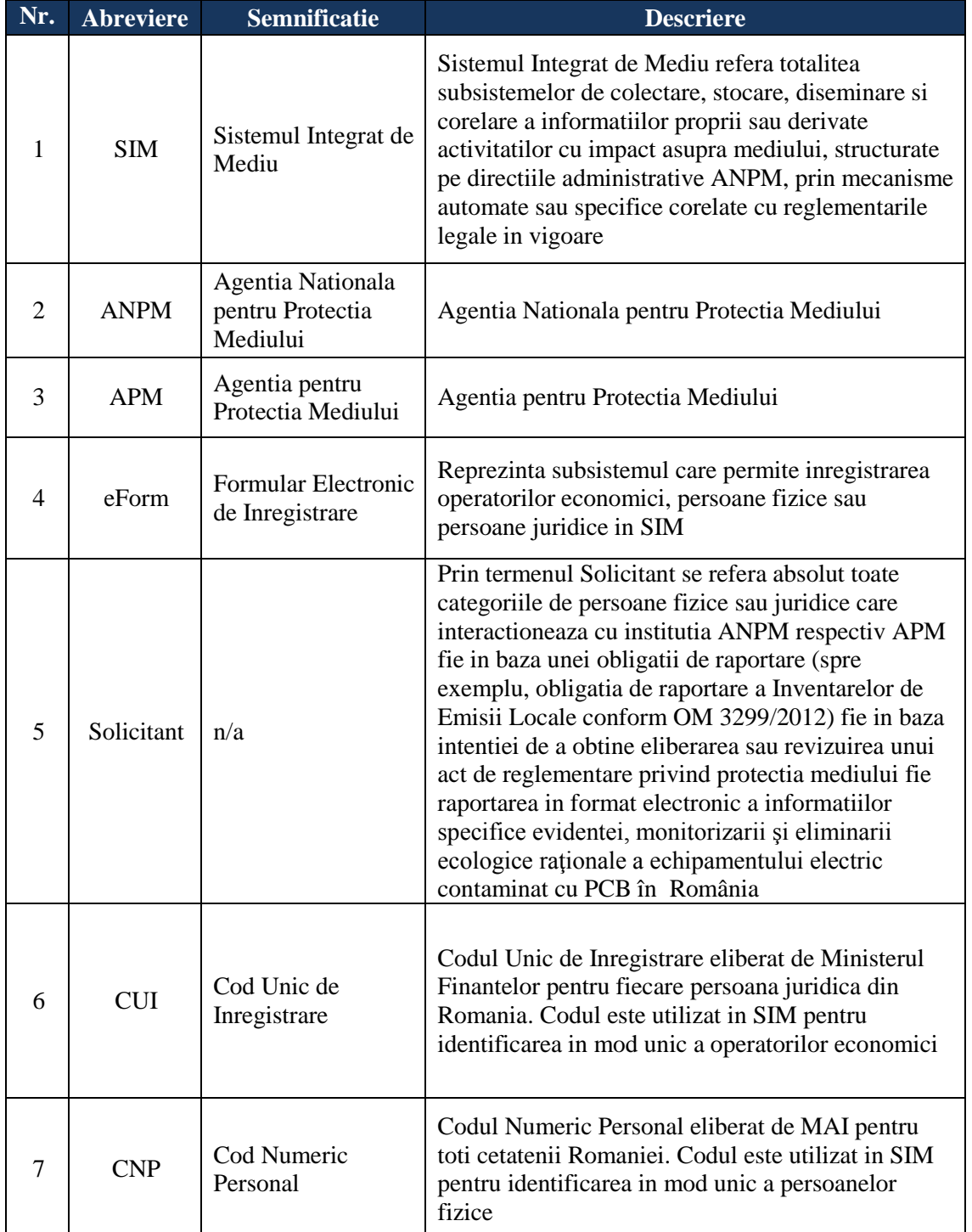

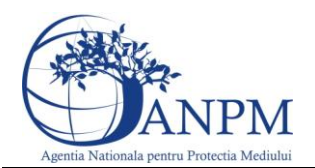

### <span id="page-4-0"></span>**Obiectiv**

Prin acest document, Agentia Nationla pentru Protectia Mediului pune la dispozitia operatorilor economici un ghid complet de utilizare a subsistemului SIM.Deseuri.PCB.Public, subsistem ce implementeaza functii dedicate de administrare a cererilor venite din partea solicitantilor (persoane fizice sau juridice inregistrate in sistemul SIM) cererilor privind raportarea electronica a deseurilor PCB de catre operatorii economici; de asemenea, componenta asigura fluxul automat de creare si inregistrare electronica a cererii in cadrul APM/ANPM (in functie de Autoritatea Competenta selectata in Cerere).

Asa cum a fost mentionat mai sus, raportarile pot fi transmise doar de solicitantii inregistrati cu conturi active in SIM. Pentru mai multe detalii privind modalitatea electronica de inregistrare, va rugam consultati ghidul de inregistrare publicat pe site-ul [http://www.anpm.ro](http://www.anpm.ro/) sau solicitati mai multe detalii la adresa de mail [suportsim@anpm.ro.](mailto:suportsim@anpm.ro)

Acest ghid este in continuare structurat in sectiuni denumite in mod corespondent cu etapele pe care solicitantii trebuie sa le parcurga pentru a raporta cu succes.

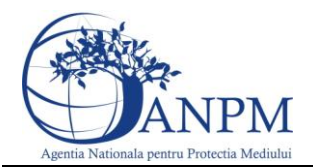

### <span id="page-5-0"></span>Autentificare portal

Utilizatorul acceseaza link-ul portalului extern la adresa [http://raportare.anpm.ro;](http://raportare.anpm.ro/) in aceasta pagina, pasii pentru introducerea userului si parolei sunt prezentati in capturile de mai jos (de urmarit cadranul rosu din prima imagine unde este pozitionat butonul pentru autentificare):

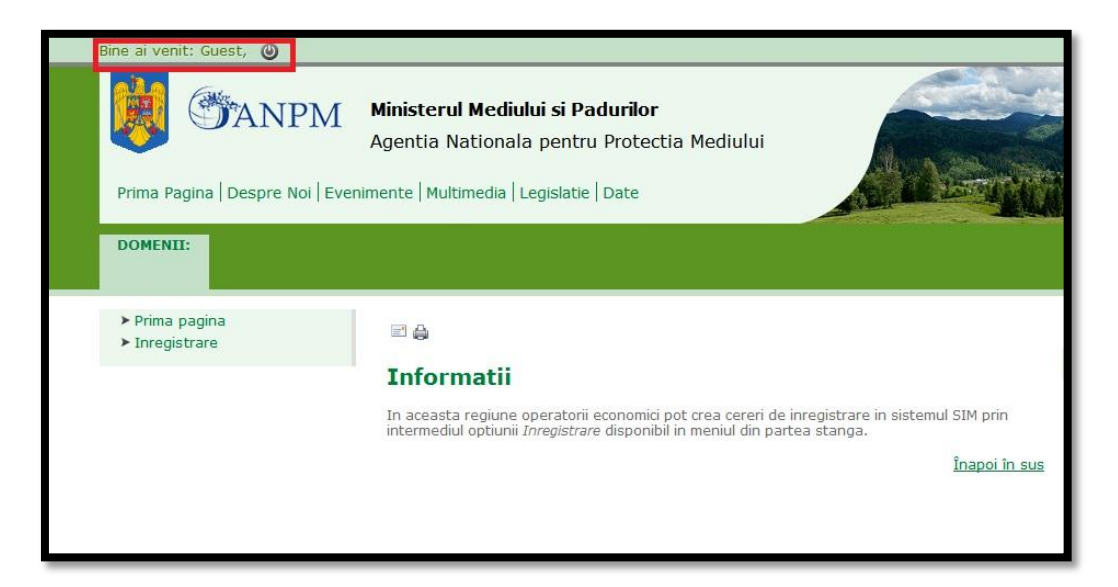

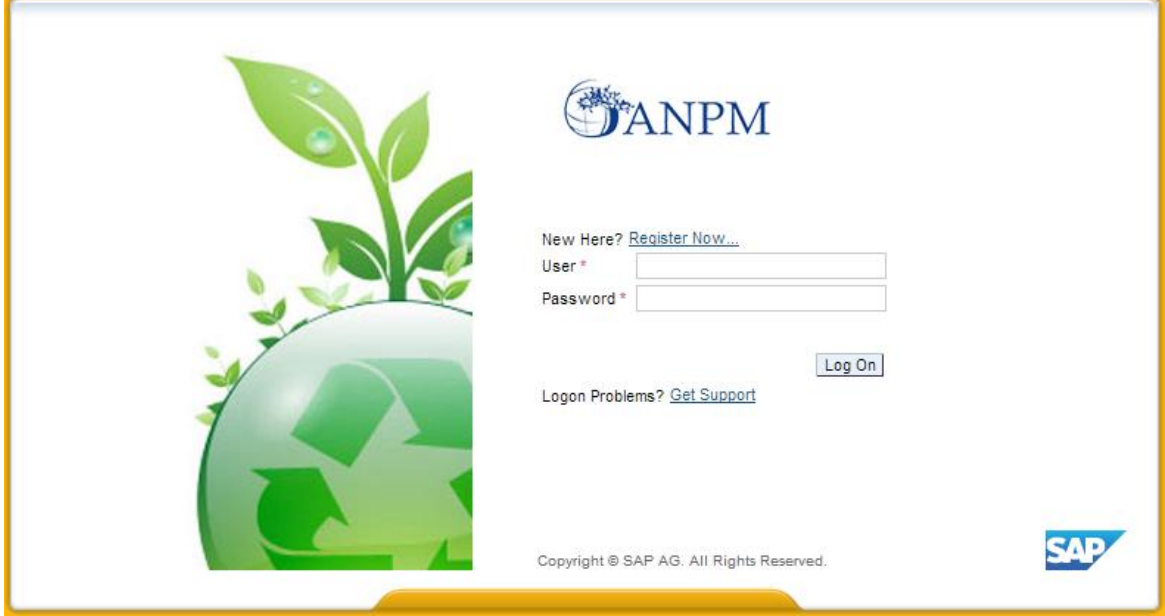

Operatorul economic completeaza numele utilizatorului si parola (primite pe mail dupa completarea formularului online de solicitare acces "eForm") si acceseaza Log On

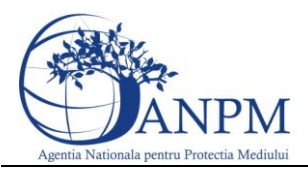

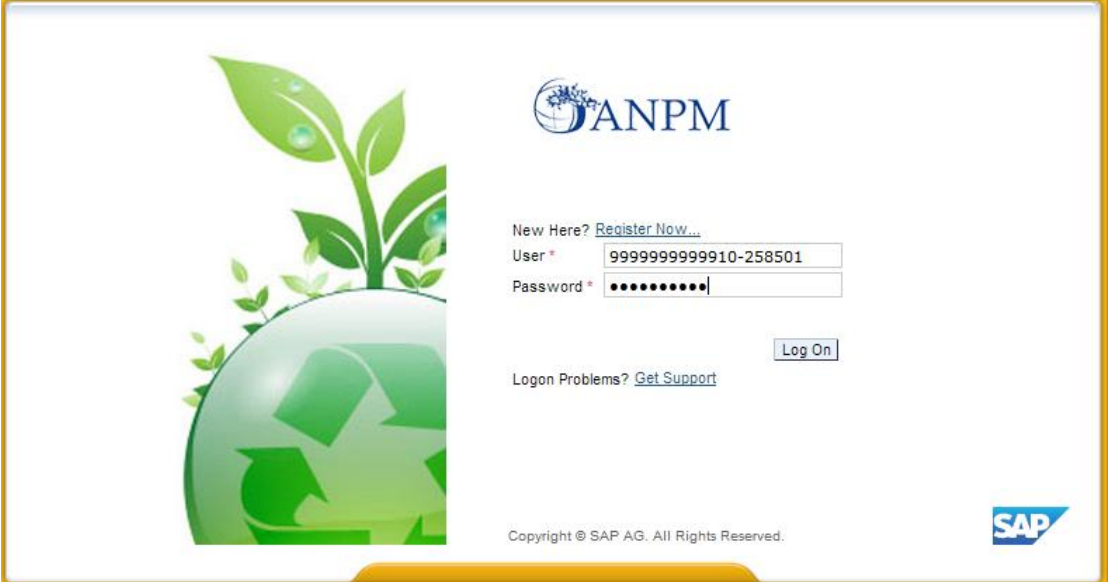

**Important!** Mecanismul de securitate si confidentialitate implementat in sistemul S.I.M. obliga solicitantul sa modifice parola primita prin email in urma autorizarii accesului, fiind astfel realizat un pas practic de asigurare a confidentialitatii datelor de inregistrare; pasul este prezentat in captura de mai jos.

**Important!** Parola modificata nu se mai poate schimba decat printr-o solicitare adresata grupului de suport la adresa de email: suportsim@anpm.ro

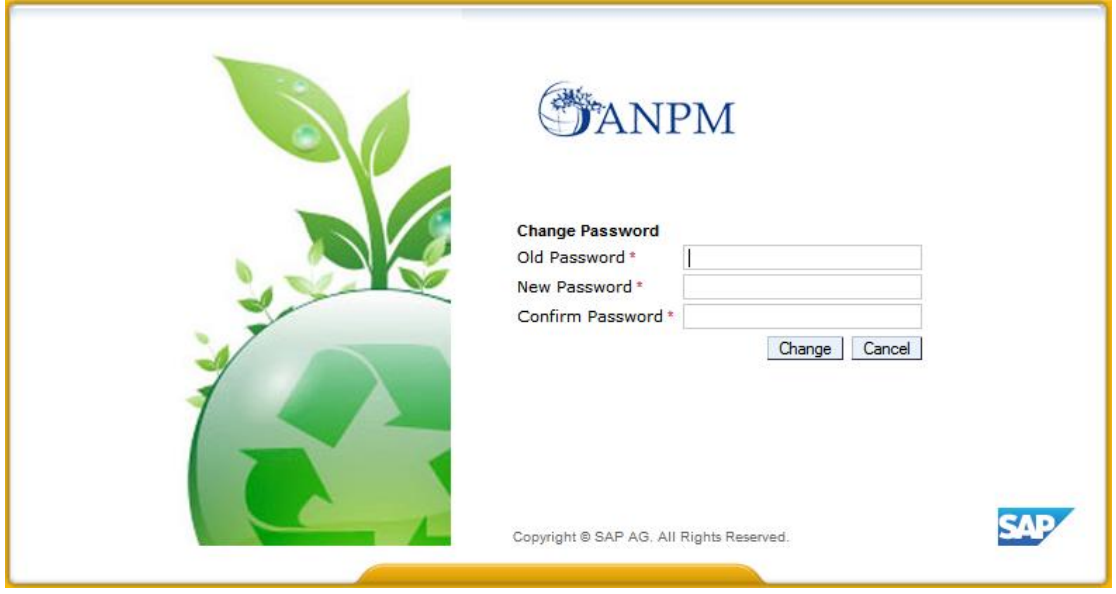

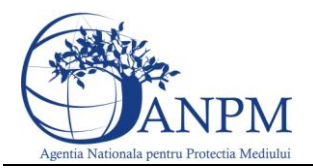

Utilizatorul completeaza vechea parola, primita prin email, ( in campul "Old Password" ), completeaza noua parola aleasa (in campul "New Password") si reintroduce noua parola in campul "Confirm Password". Utilizatorul acceseaza butonul **Change**, In cazul in care nu se doreste modificarea parolei, se acceseaza butonul Cancel.

Daca utilizatorul a reusit autentificarea in aplicatie, acesta are posibilitatea de vizualizare a datelor proprii (Detalii operator economic, Detalii punct de lucru):

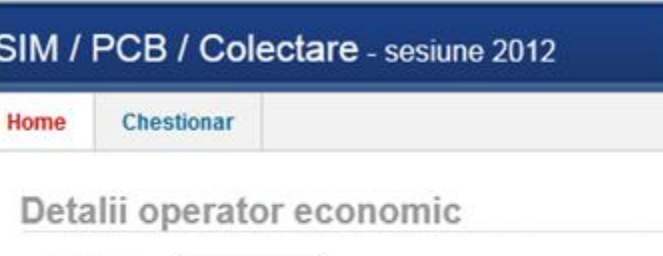

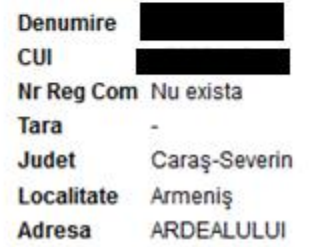

#### Detalii punct de lucru

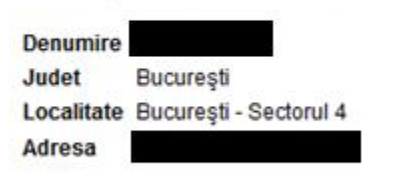

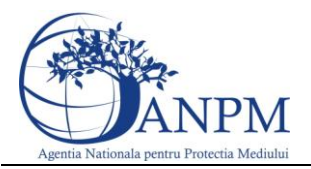

Accesand calea Domenii ->Deseuri -> Chestionar , utilizatorul poate completa raportarea :

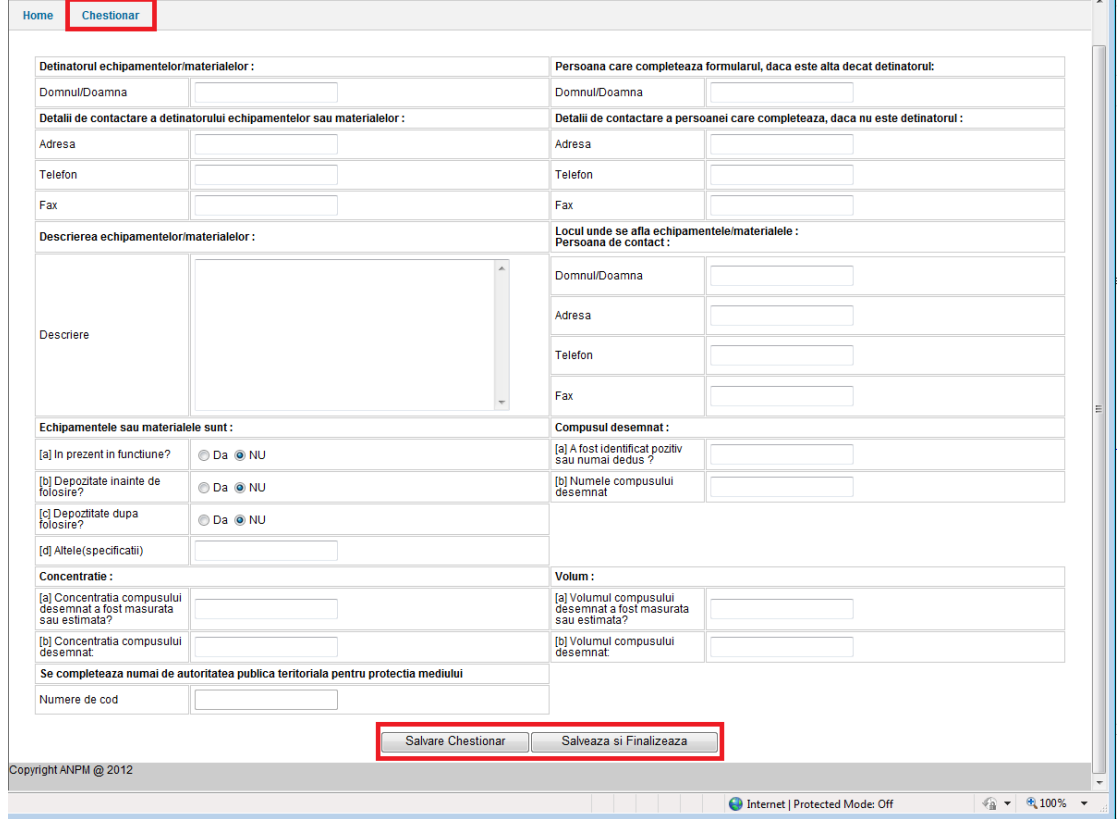

Pentru a Salva si finaliza chestionarul operatorul va trebui sa completeze toate campurile obligatorii. Dupa salvare chestionarul va trece in starea Draft Extern. Campurile obligatorii sunt urmatoarele:

- a) Detinatorul echipamentelor/materialelor
- b) Persoana care completeaza formularul
- c) Detalii de contactare a detinatorului : Adresa
- d) Detalii de contactare a detinatorului : Telefon
- e) Detalii de contactare a detinatorului : Fax
- f) Locul unde se afla echipamentele/materialele : Domnul/Doamna
- g) Locul unde se afla echipamentele/materialele : Adresa
- h) Locul unde se afla echipamentele/materialele : Telefon
- i) Locul unde se afla echipamentele/materialele : Fax
- j) Descrierea echipamentelor/materialelor

Campurile obligatorii care trebuiesc completate vor apare incadrate in culoare rosie.

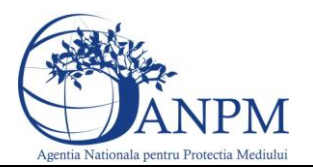

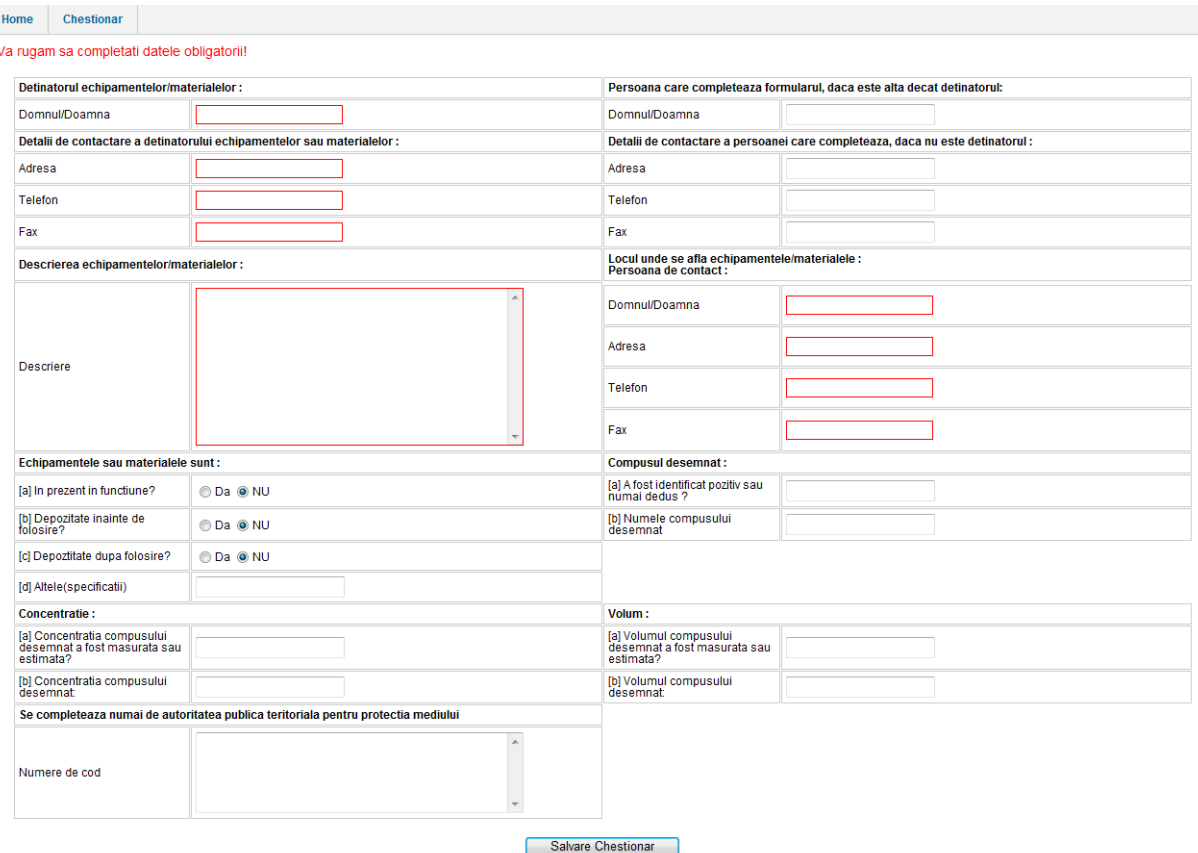

Dupa prima salvare se pot face in continuare modificari. In momentul cand se considera chestionarul ca fiind final se transmite catre APM accesand butonul Salveaza si Finalizeaza. In urma aceastei operatiuni chestionarul intra in "Mod vizualizare". Acest mod permite doar vizualizare nu si modificarea chestionarului.

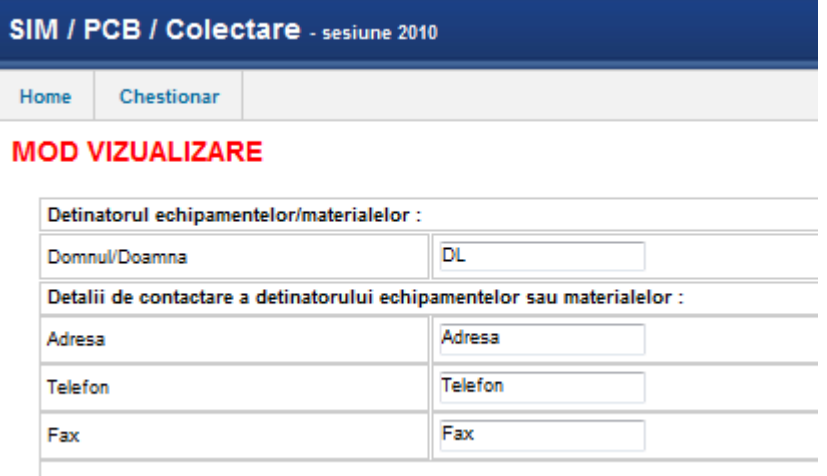

Descrierea echipamentelor/materialelor :

Chestionarul odata completat poate fi trecut in 2 stari:

• Mod Ciorna

In aceasta stare chestionarul ajunge prin accesarea butonului Salveaza. Un chestionar in Modul Ciorna poate fi editat si nu este transmis catre APM.

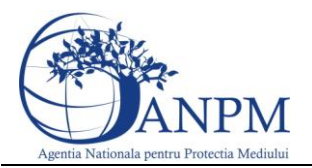

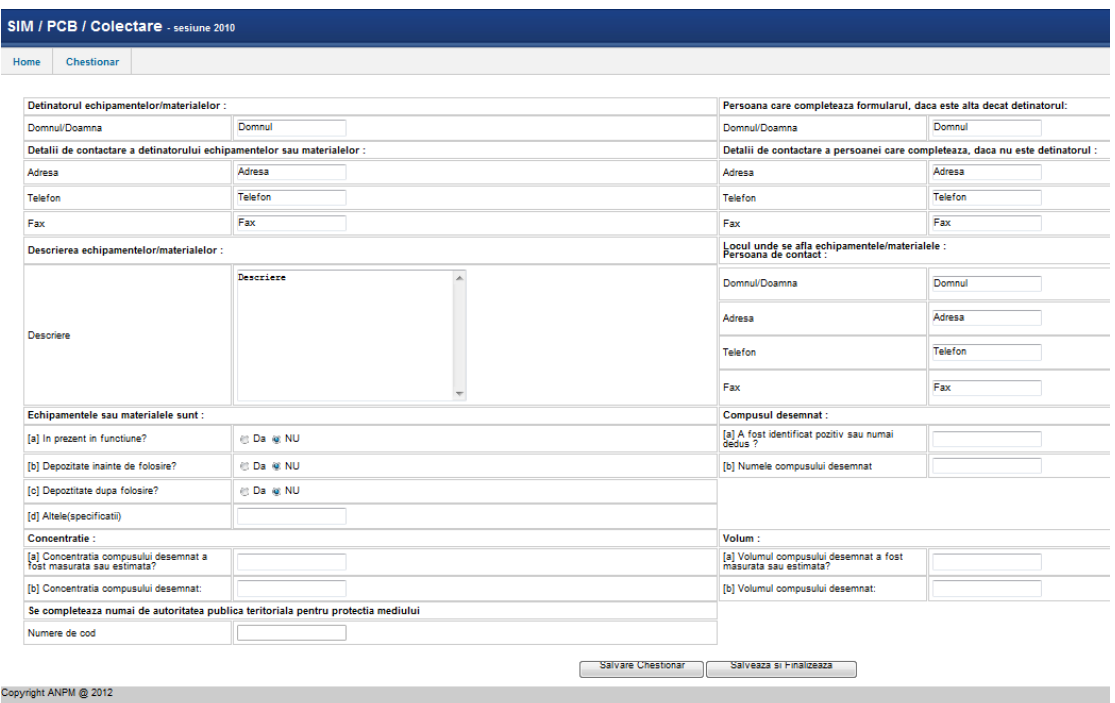

Mod vizualizare

Dupa salvarea si fInalizarea chestionarului acesta va trece in Modul Vizualizare. In acest caz chestionarul nu va mai putea fi editat.

In cazul in care Chestionarul nu a fost completat corect Operatorul APM va schimba starea chestionarului din Modul Vizualizare in Modul Ciorna. In acest moment se pot reedita datele din chestionar conform observatiilor. Dupa modificarile facute conform observatiilor se acceseaza butonul Salveaza si finalizeaza pentru retransmitere spre aprobare. Observatiile se regasesc in coltul stanga sus al ecranului.

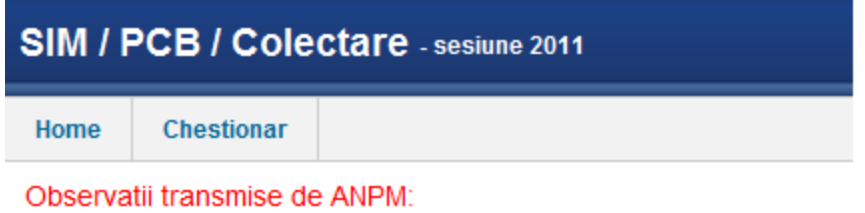

Data 2012-10-11 00:00:00.0 Observatie Observatii

**Important!** Eventualele probleme intampinate in operarea aplicatiei Reglementari, va rugam le sesizati la adresa de e-mail **suportsim@anpm.ro**